Oracle® Hospitality OPERA Property Management 19C RDBMS Utility Install **Guide** 

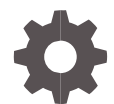

Release 5.6.26 and Higher F33909-01 April 2024

**ORACLE** 

Oracle Hospitality OPERA Property Management 19C RDBMS Utility Install Guide Release 5.6.26 and Higher

F33909-01

Copyright ©, 2024, Oracle and/or its affiliates. All rights reserved.

This software and related documentation are provided under a license agreement containing restrictions on use and disclosure and are protected by intellectual property laws. Except as expressly permitted in your license agreement or allowed by law, you may not use, copy, reproduce, translate, broadcast, modify, license, transmit, distribute, exhibit, perform, publish, or display any part, in any form, or by any means. Reverse engineering, disassembly, or decompilation of this software, unless required by law for interoperability, is prohibited.

The information contained herein is subject to change without notice and is not warranted to be error-free. If you find any errors, please report them to us in writing.

If this software or related documentation is delivered to the U.S. Government or anyone licensing it on behalf of the U.S. Government, then the following notice is applicable:

U.S. GOVERNMENT END USERS: Oracle programs, including any operating system, integrated software, any programs installed on the hardware, and/or documentation, delivered to U.S. Government end users are "commercial computer software" pursuant to the applicable Federal Acquisition Regulation and agency-specific supplemental regulations. As such, use, duplication, disclosure, modification, and adaptation of the programs, including any operating system, integrated software, any programs installed on the hardware, and/or documentation, shall be subject to license terms and license restrictions applicable to the programs. No other rights are granted to the U.S. Government.

This software or hardware is developed for general use in a variety of information management applications. It is not developed or intended for use in any inherently dangerous applications, including applications that may create a risk of personal injury. If you use this software or hardware in dangerous applications, then you shall be responsible to take all appropriate fail-safe, backup, redundancy, and other measures to ensure its safe use. Oracle Corporation and its affiliates disclaim any liability for any damages caused by use of this software or hardware in dangerous applications.

Oracle and Java are registered trademarks of Oracle and/or its affiliates. Other names may be trademarks of their respective owners.

Intel and Intel Xeon are trademarks or registered trademarks of Intel Corporation. All SPARC trademarks are used under license and are trademarks or registered trademarks of SPARC International, Inc. AMD, Opteron, the AMD logo, and the AMD Opteron logo are trademarks or registered trademarks of Advanced Micro Devices. UNIX is a registered trademark of The Open Group.

This software or hardware and documentation may provide access to or information about content, products, and services from third parties. Oracle Corporation and its affiliates are not responsible for and expressly disclaim all warranties of any kind with respect to third-party content, products, and services unless otherwise set forth in an applicable agreement between you and Oracle. Oracle Corporation and its affiliates will not be responsible for any loss, costs, or damages incurred due to your access to or use of third-party content, products, or services, except as set forth in an applicable agreement between you and Oracle.

# <span id="page-2-0"></span>**Contents**

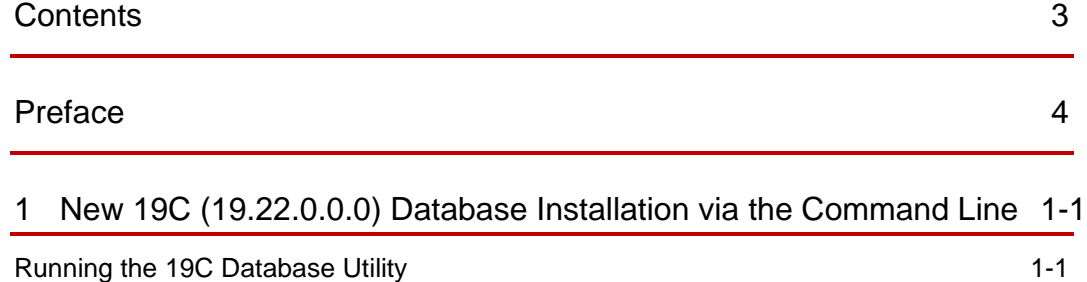

# <span id="page-3-0"></span>Preface

This document explains how to install Oracle RDBMS 19.22.0.0.0 and Extract an OPERA database with no data.

### **Audience**

This document is intended for system administrators, support personnel, and users wanting to install a new 19c database (19.22.0.0.0).

#### **Customer Support**

To contact Oracle Customer Support, access Customer Support Portal at the following URL:

### [https://iccp.custhelp.com](https://iccp.custhelp.com/)

When contacting Customer Support, please provide the following:

- Product version and program/module name
- Functional and technical description of the problem (include business impact)
- Detailed step-by-step instructions to re-create
- Exact error message received and any associated log files
- Screenshots of each step you take

# Documentation

Oracle Hospitality product documentation is available on the Oracle Help Center at <http://docs.oracle.com/en/industries/hospitality/>

#### **Documentation**

Oracle Hospitality product documentation is available on the Oracle Help Center at

<http://docs.oracle.com/en/industries/hospitality/>

### **Table 1 Revision History**

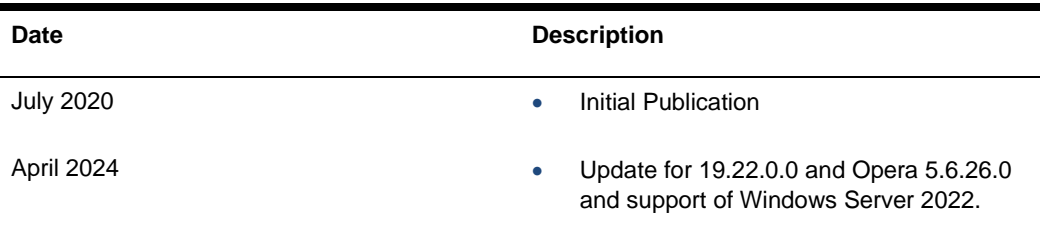

# <span id="page-4-0"></span>1 New 19C (19.22.0.0.0) Database Installation via the Command Line

Use this utility to install Oracle RDBMS 19.22.0.0.0. This utility will only install Oracle RDBMS 19.22.0.0.0 and Opera 5.6.26.0 schemas with no configured property/chain data. Oracle RDBMS 19.22.0.0.0 is supported on Windows Server 2022, 2019, 2016 and 2012r2 servers.

# <span id="page-4-1"></span>Running the 19C Database Utility

## **WARNING: OS Compatibility**

Oracle RDBMS 19.22.0.0.0 is compatible with Windows Server 2022, 2019, 2016 and 2012 R2 servers.

Oracle RDBMS 19.22.0.0.0 is not compatible with 2008 servers.

# **NOTE: RDBMS CPU patches**

2024 January RDBMS CPU patchsets are included with latest media release.

- **1.** In the DB utility folder, select Create\_DB\_Server\_version\_19.0.0.0.cmd, then right click and select Run as administrator.
- **2.** When prompted, press any key to continue.

### **Configuration File CMD Prompt**

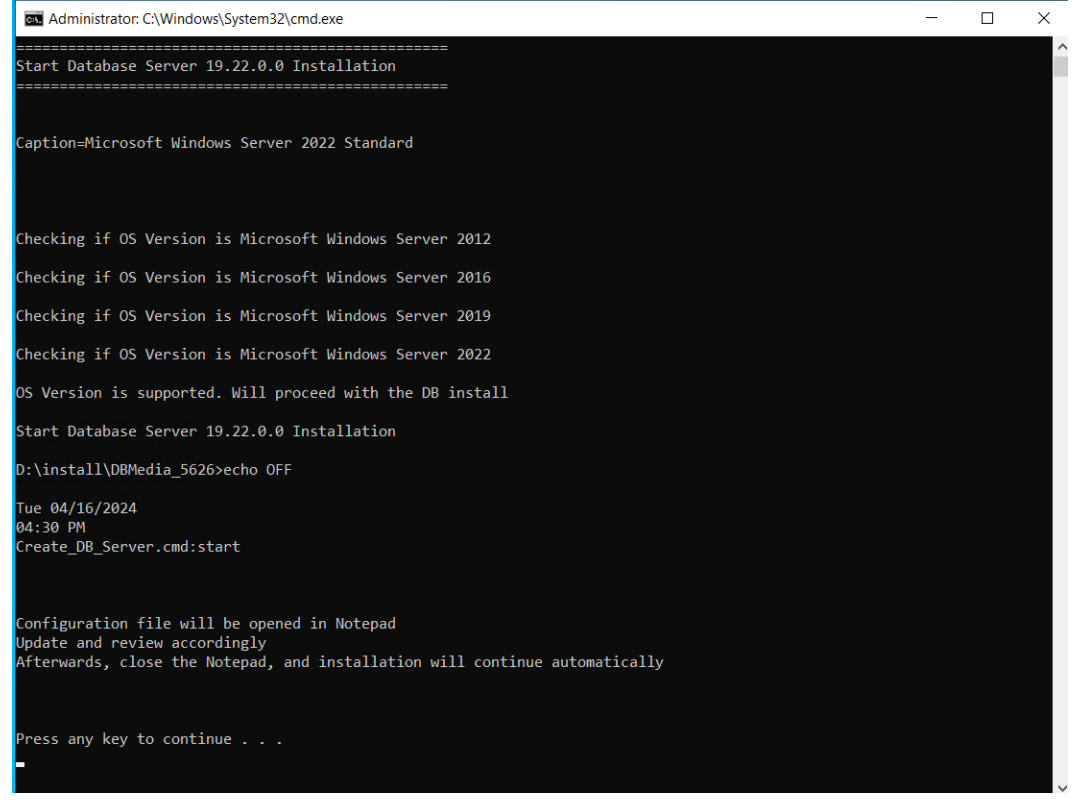

**3.** The config file opens and the following parameters must be entered and saved before continuing DB install.

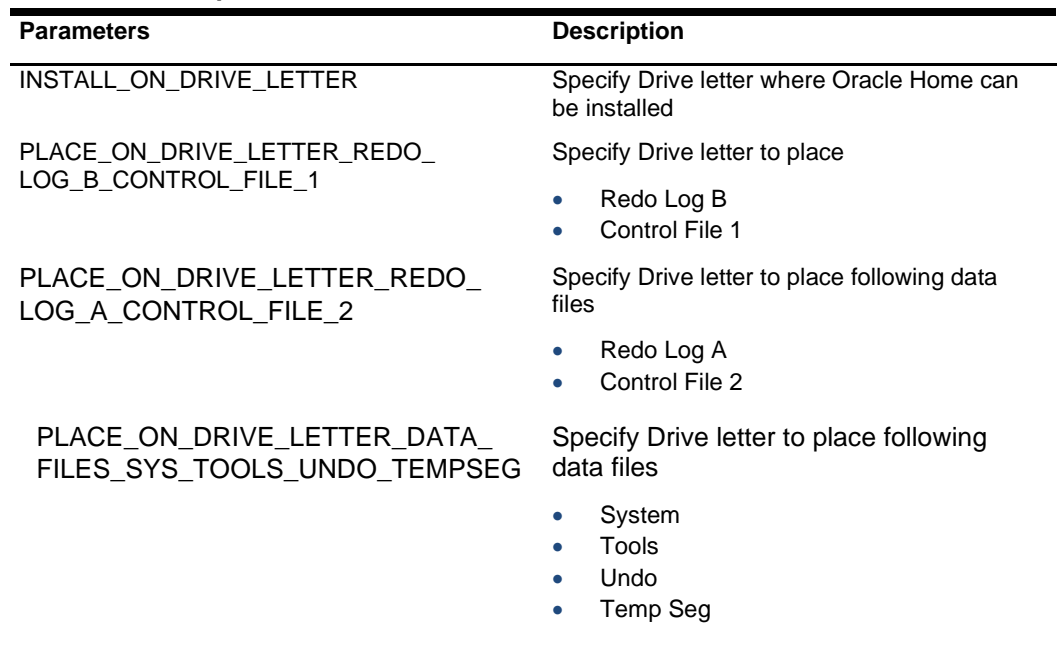

### **Table 1-1 – Example Table**

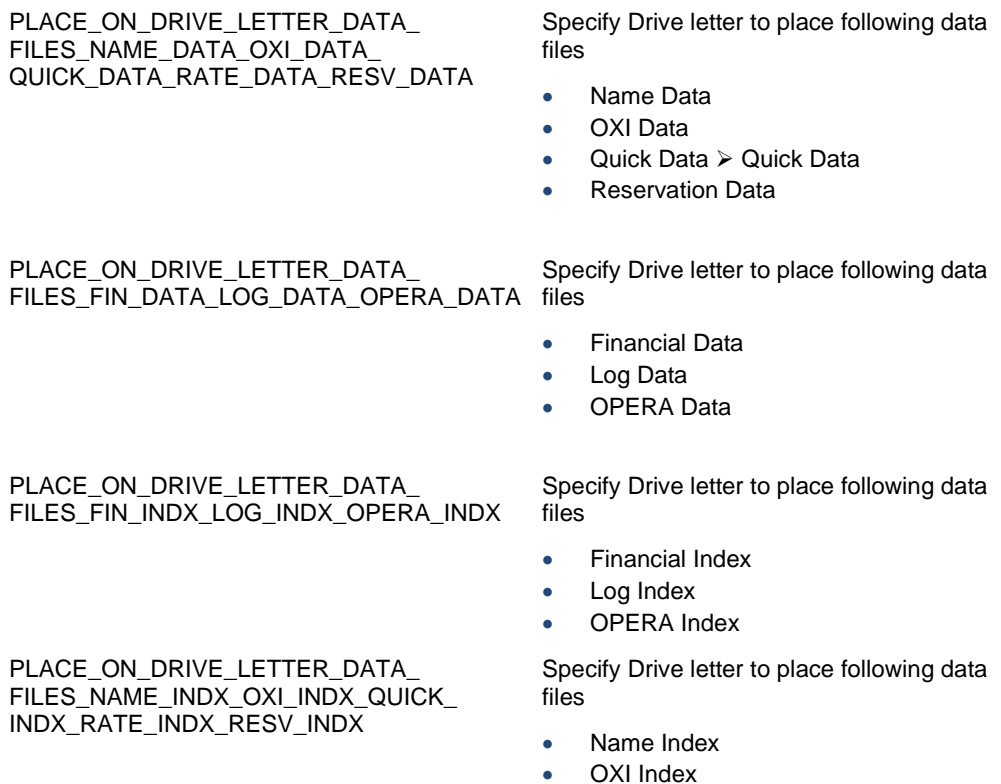

- 
- Quick Index
- Rate Index
- Reservation Index

## **Figure 2 Config File Open**

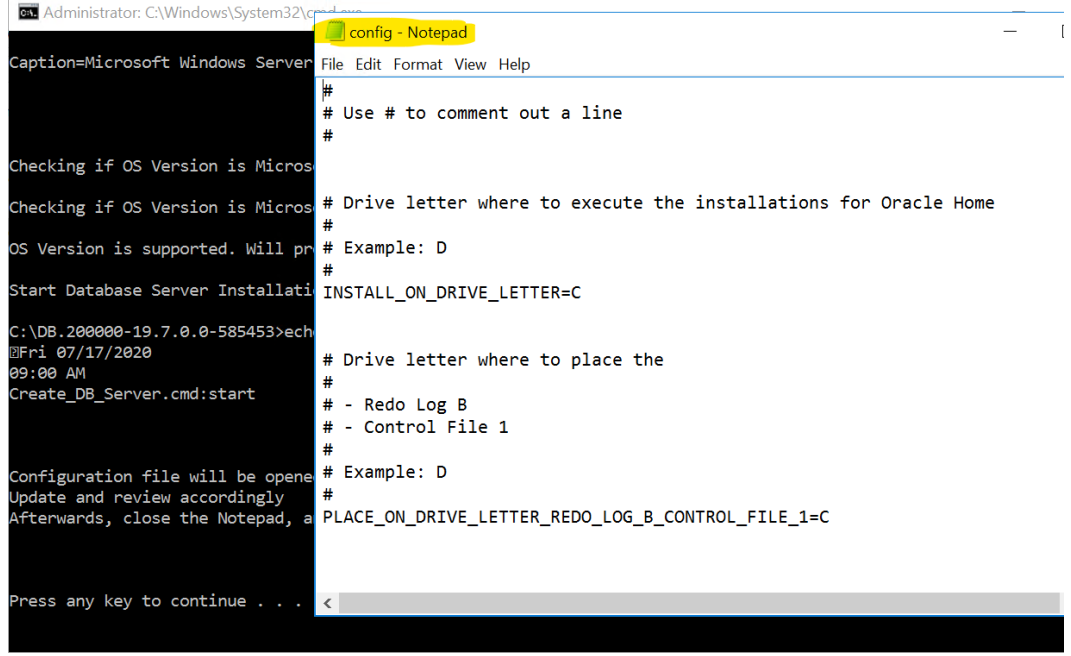

**4.** Enter the new SYS password for the Database when prompted and press the Enter key

### **Figure 3 SYS DB Password Prompt**

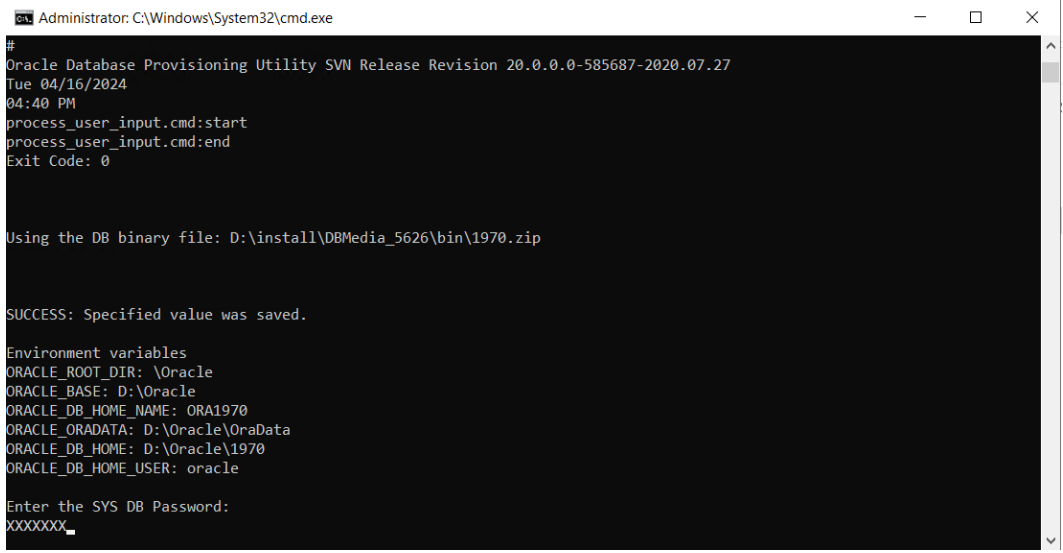

**5.** Enter OPERA user password when prompted.

### **Figure 4 OPERA User Password Prompt**

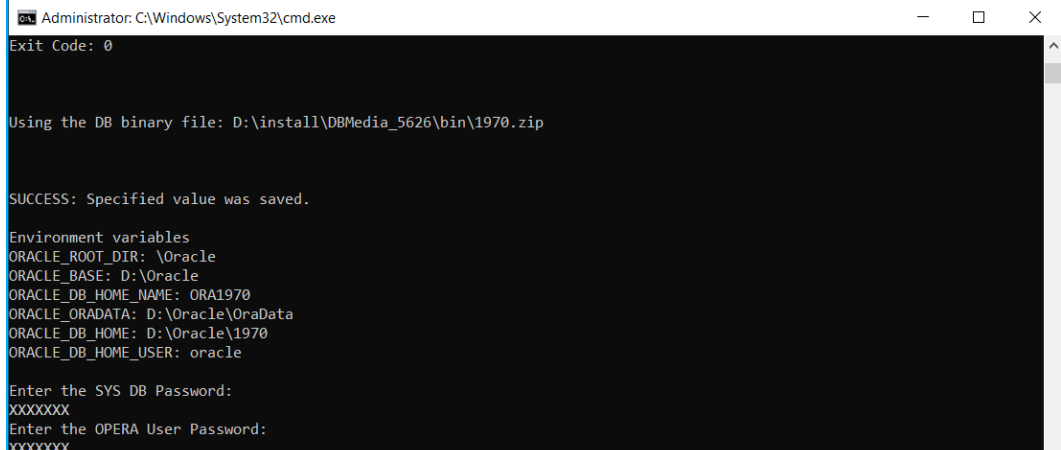

**6.** Enter OXI and OXIHUB user password when prompted.

### **Figure 5 OXI OXIHUB User Password Prompt**

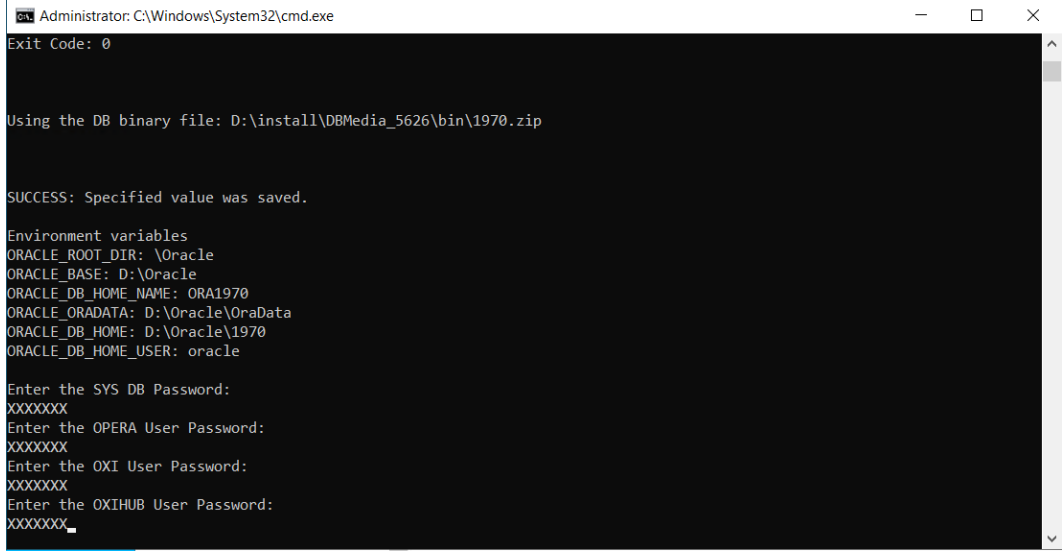

**7.** Wait for the utility to install the 19c database.

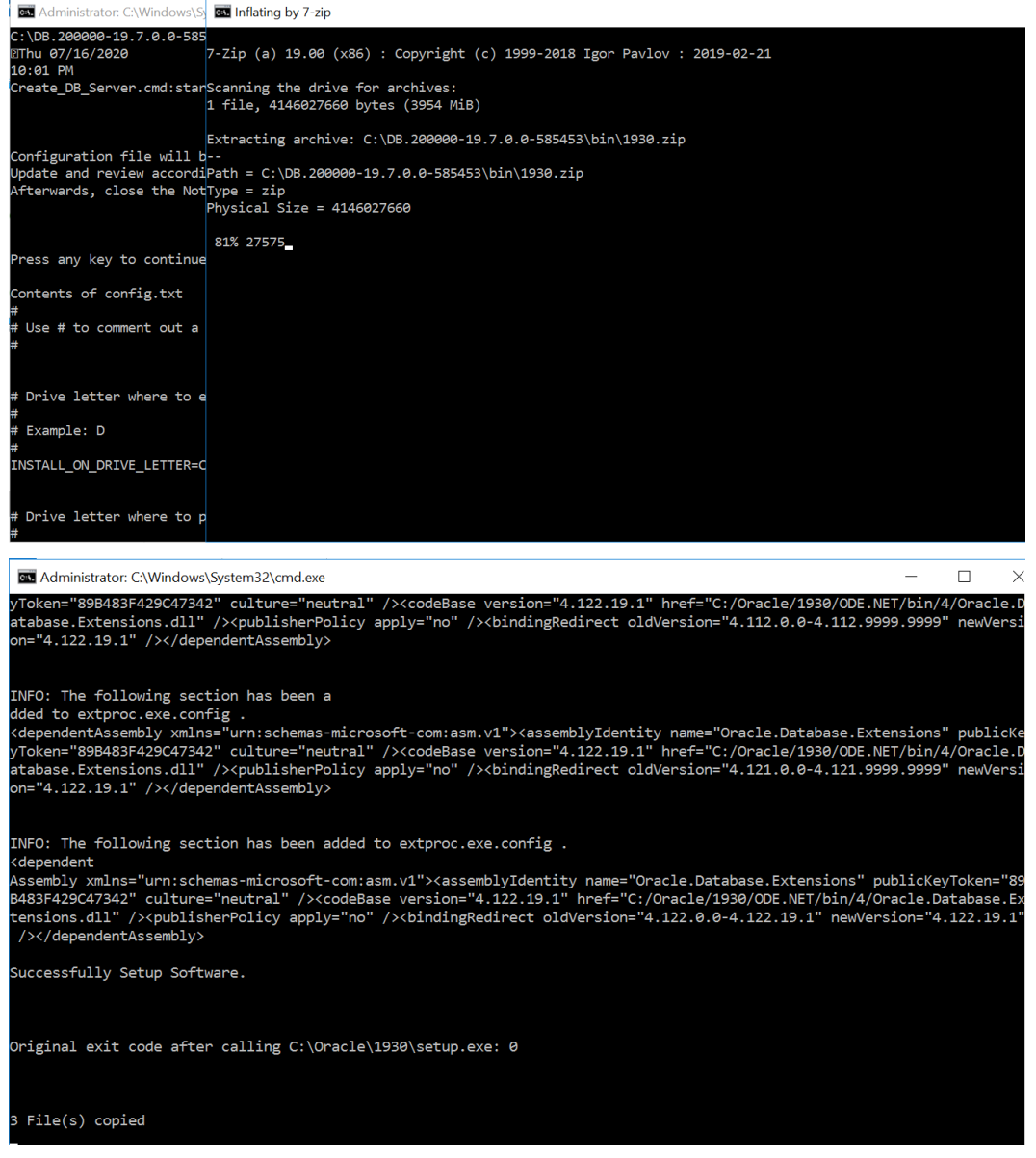

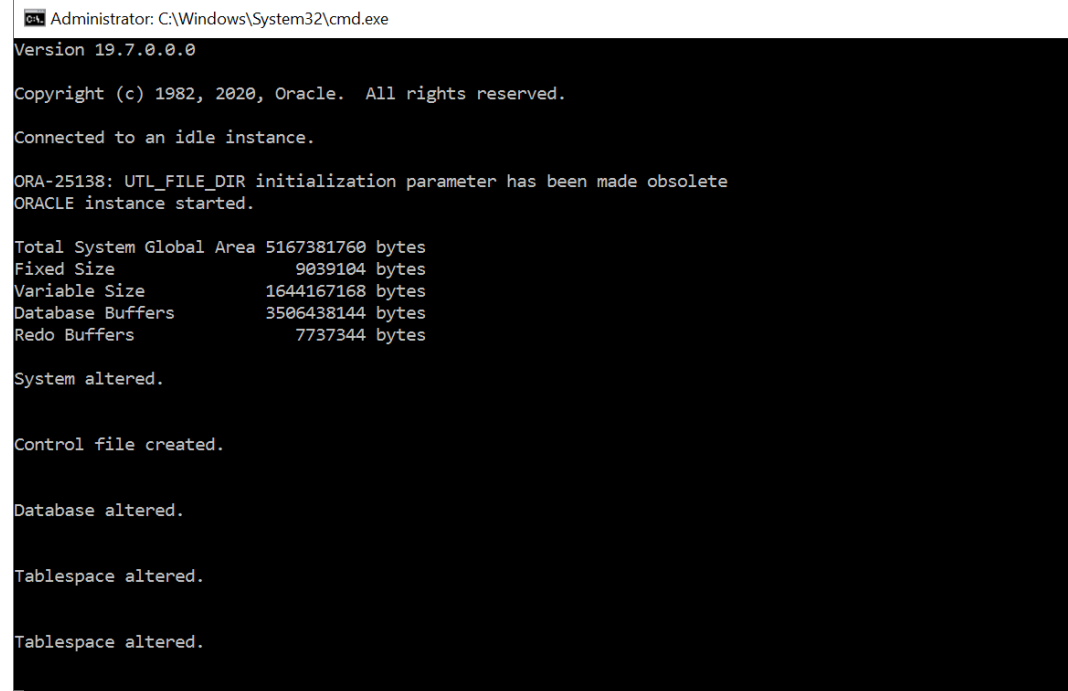

**8.** After execution is completed successfully, the message below will be displayed. Press Any Key to close the window and complete the installation

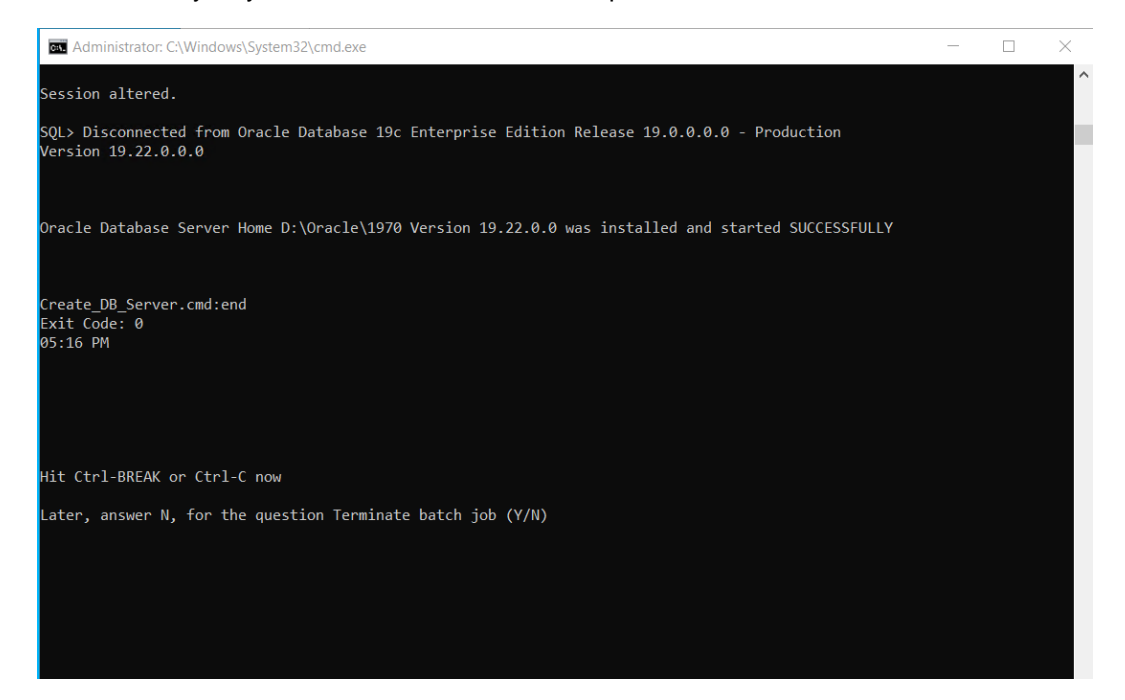